#### **Table 1**-**1** Multi-head cable description

Vicon part number: 8009-8300-30-01 Product specifications subject to change without notice.

### 1 Device Overview

**Device Ports**

**Figure 1-3** Multi-Head Cable

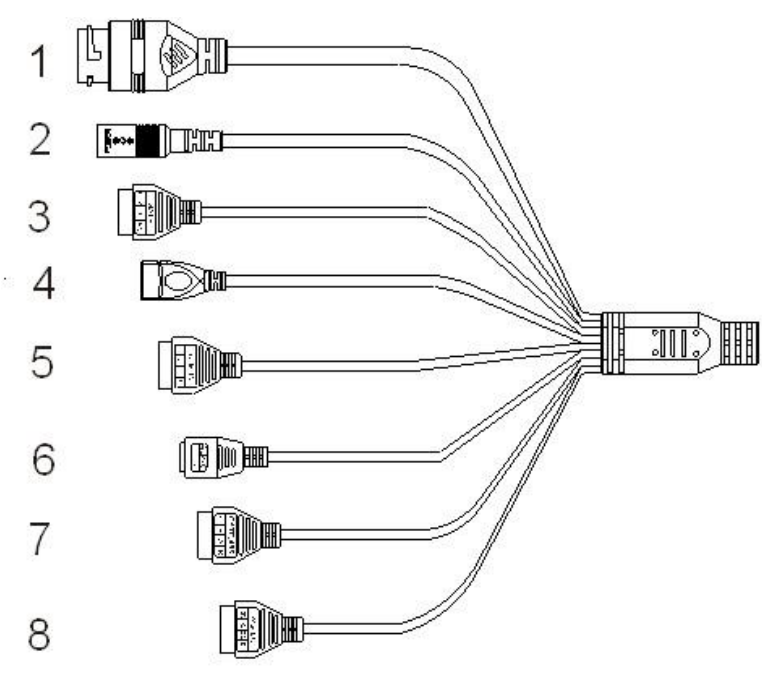

# **X VICON**

# **Biometric Kiosk Quick Setup Guide**

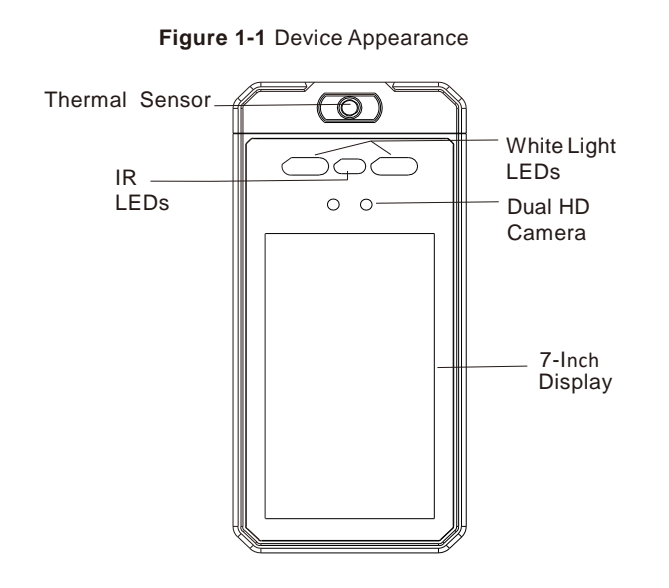

### 2 Package Contents

**Figure 1-2** Dimensions [in. (mm)]

# 4.7 (120) 1.1 (28) F  $\Box$  $\circledcirc$  $\bigcirc$  $O$   $O$ 10.1 (256)

## 3 Pendant/Pole/Surface Mounting

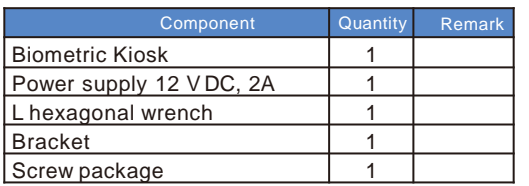

The kiosk must be mounted at a height that allows the capture of faces and detection of temperature for a wide range of people's heights with the distance of detection considered. The graphic below set shows the recommended height.

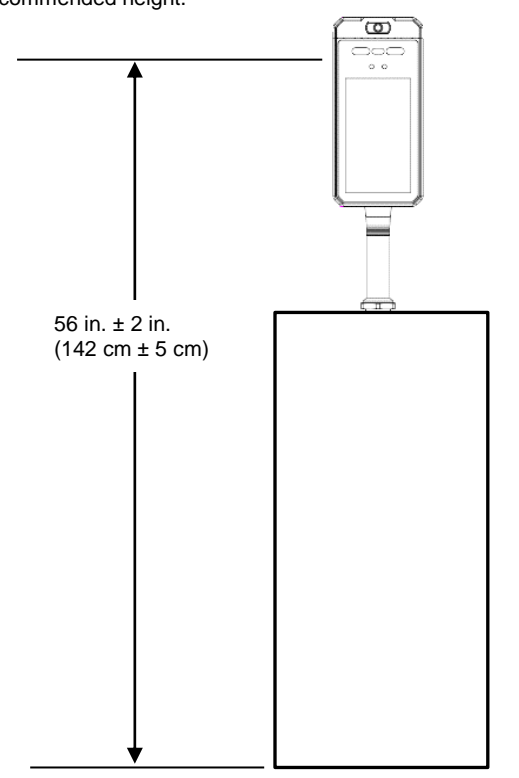

## Device Overview (cont'd) 2001 1 Device Overview (cont'd)

#### Example below shows a typical mounting to a turnstile.

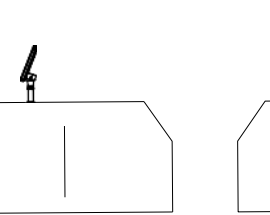

Place at an elevation without adding a pendant mount

Place at an elevation with adding a pendant mount

#### **Mounting to a surface**

1.Drill a hole with the diameter of 1.3 in. (34 mm) on the mounting surface according to (Figure 3-1, 1).

2. Remove the nut on the pendant and pass the threaded section of the pendant through the hole (Figure 3-1, 2).

3. Screw the pendant nut onto the threaded section of the column and use a wrench or other tools to tighten the nut (Figure 3-1, 3).

4. Connect the corresponding functions cable to multi-cable and the installation is completed (Figure 3-1, 4).

### 1 **Device Overview (cont'd)**

#### **Figure 3-1** Mounting steps

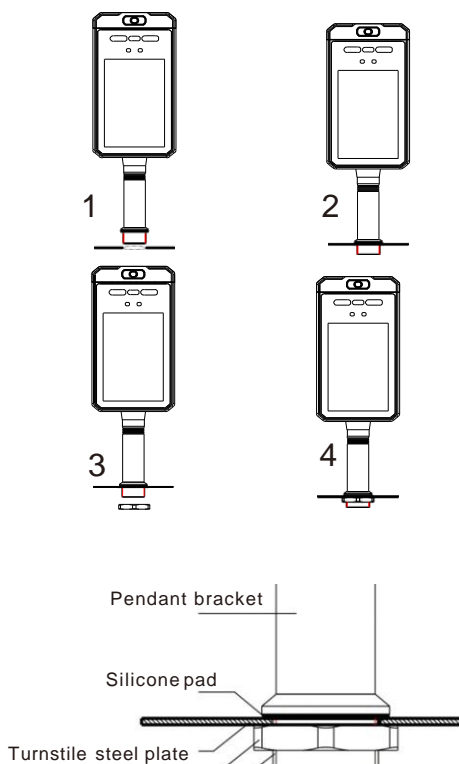

Lock nut

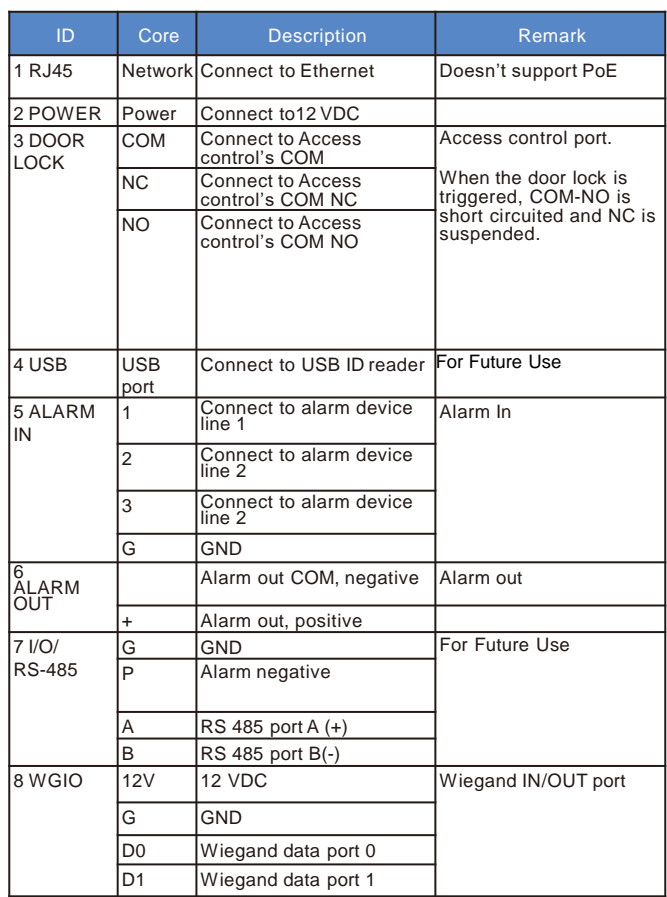

Open the package, check the appearance of the product for any obvious damage, and confirm that the items in Table 2-1 have been received.

#### **Table 2**-**1** Packing List

# 3 Pendant/Pole/Surface Mounting (cont'd) 3 Pendant/Pole/Surface Mounting (cont'd)

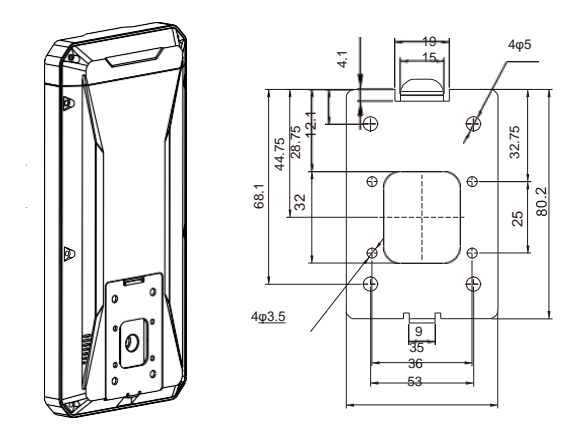

2. Drill mounting holes and cable hole on wall. Bracket should be installed so that the kiosk is installed at the height recommended in section 3. Assemble the bracket to the wall as shown in Figure 4-2.

# 6 Connecting to Door Locks, Alarms and Access Control

1. Remove bracket from Thermal Biometric Kiosk.

On first login, username will be default admin; user must click the arrow to use activation to set the Password and security configuration questions, as shown in Figure 7-4. After first login, enter username and password.

**Figure 4-1** Wall Mounting Bracket

Exit login page by clicking the Logout button in the top right corner of the page. If password is forgotten, it can be reset after answering security questions.

Enter the device IP address in the address bar of the browser (device default IP:192.168.0.120; the IP is showing on device panel). Press Enter to open the login page, as shown in Figure 7-3.

**Figure 7-3** Login Screen

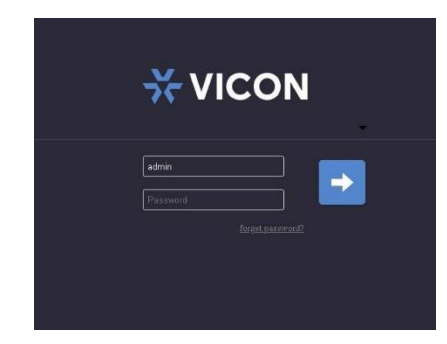

Download the IP Search folder from [Vicon's website.](https://www.vicon-security.com/software-downloads-library/vicon-camera-software/) Double click on IPSearch.exe to install the IP Search software. Double click IP Search window.

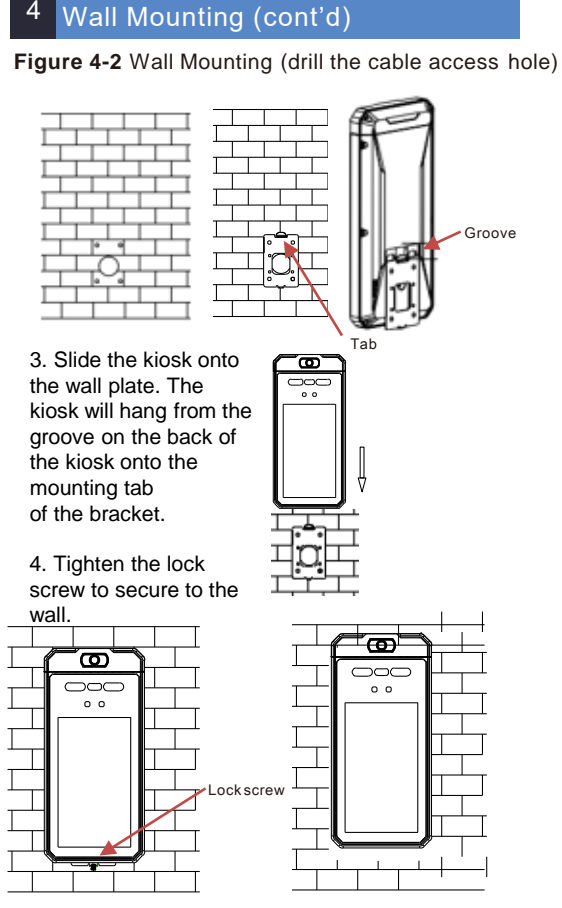

# **5 Connecting Devices**

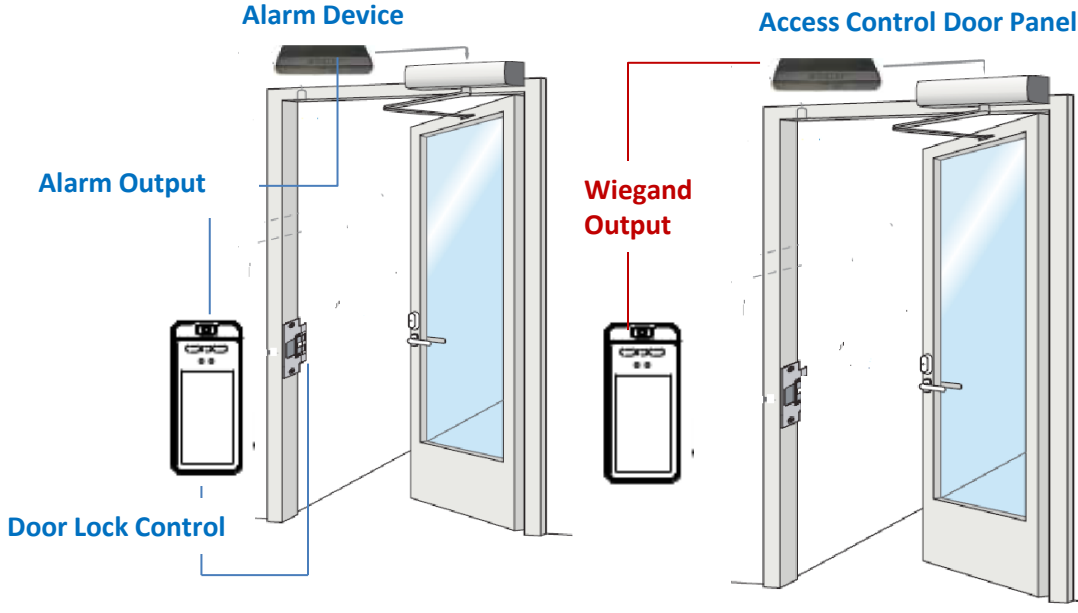

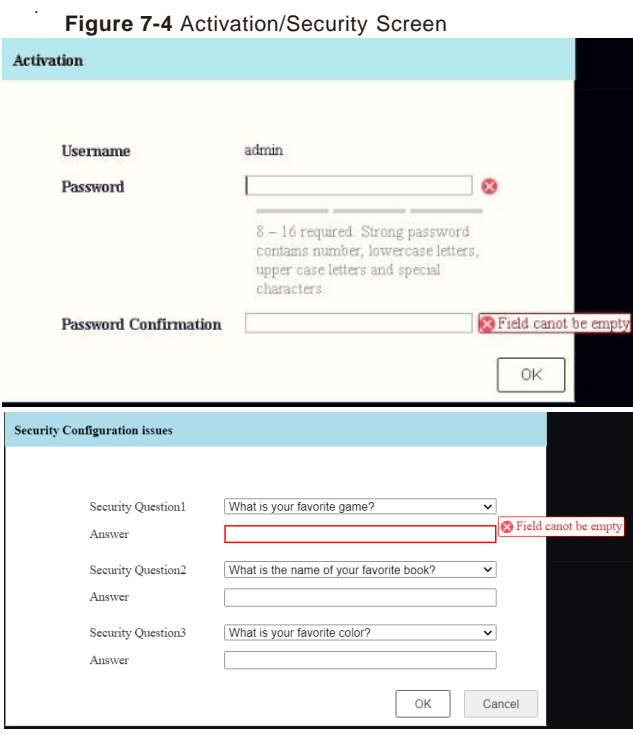

**Thermal Biometric Reader can control door**

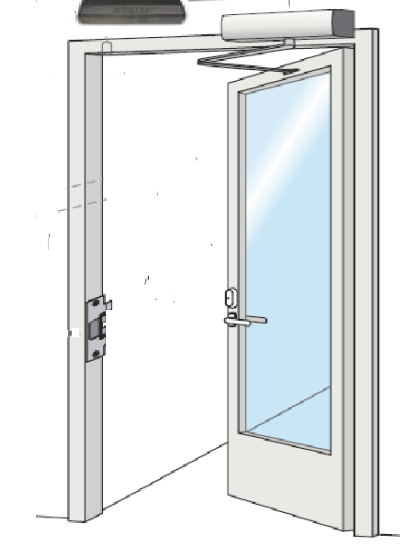

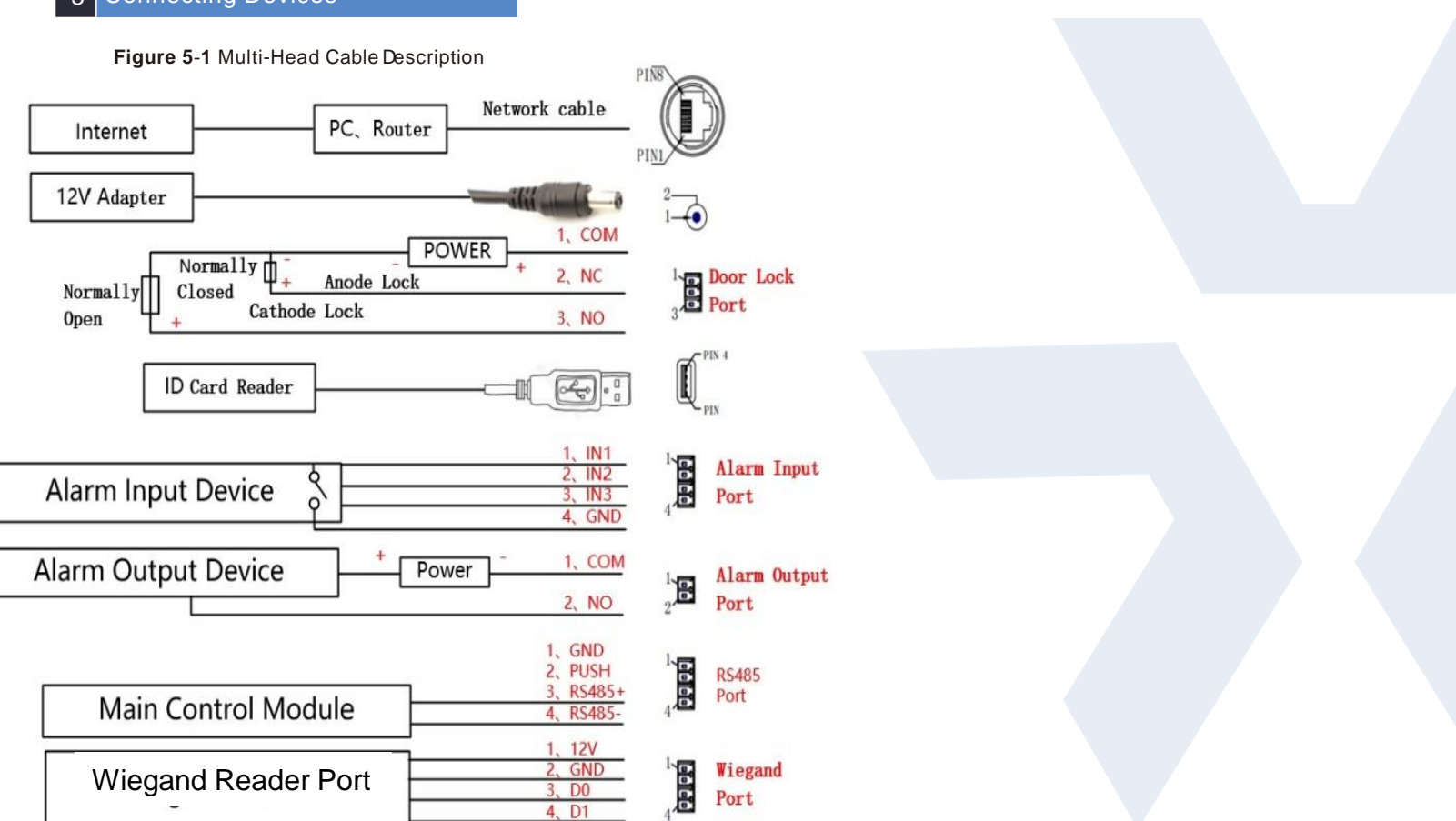

**locks or activate alarm outputs Thermal Biometric Kiosk functioning as <sup>a</sup> Face Recognition Biometric Reader**

### 7 Discovery and Webpage Access

**Figure 7-1** IP Search

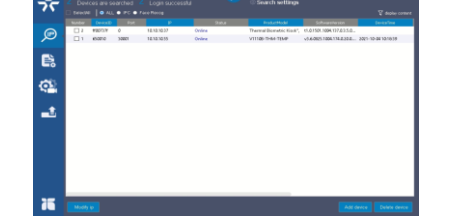

 $C$ lick  $[Q]$  icon to find all the current cameras. Click the camera to configure. Click "Modify ip" and select DHCP to assign IPs or Static to enter the values.

**Figure 7-2** IP Modification